# **ПОДКЛЮЧЕНИЕ К МЕРОПРИЯТИЮ В СЕРВИСЕ IVA С КОМПЬЮТЕРА**

## **Подготовьте браузер**

**Используйте актуальную версию одного из браузеров:**

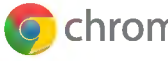

**C** chrome (У Яндекс Браузер

- **Откройте браузер, пройдите по ссылке <https://iva.cbr.ru>**
- **Убедитесь в разрешении использовать на странице сервиса камеру, микрофон и звук, проверив параметры оборудования в настройках браузера**

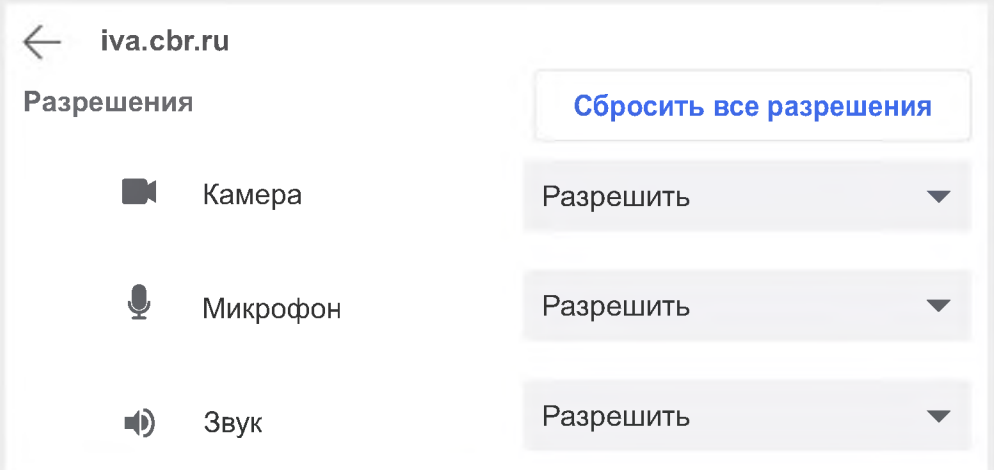

### **э Подключитесь к мероприятию**

- **Перейдите во вкладку «Подключиться к мероприятию по ID»**
- **Введите ID мероприятия (указанное в приглашении) и нажмите кнопку «Продолжить»**

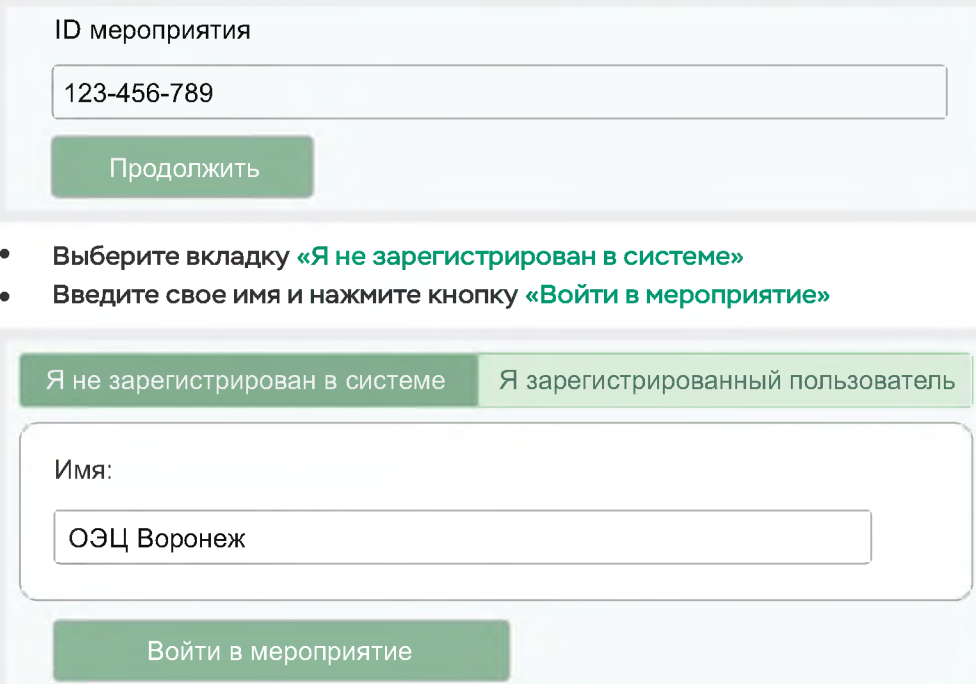

## **э Управляйте настройками во время мероприятия**

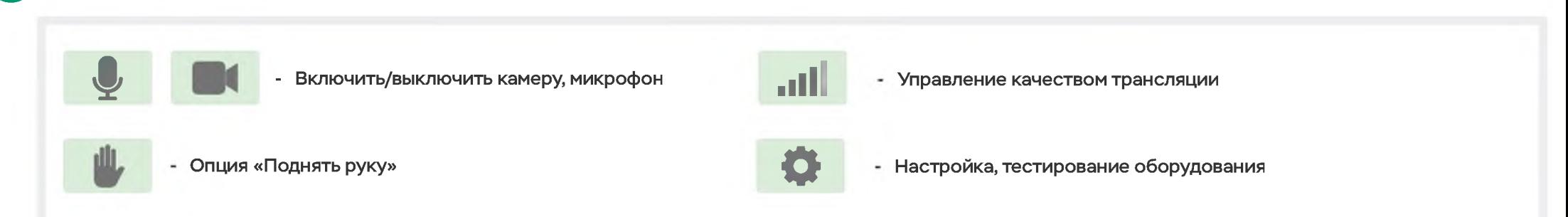

**(!) Возможность включения камеры и микрофона, публикация сообщений в чате могут быть заблокированы модератором мероприятия**

## **ПОДКЛЮЧЕНИЕ К МЕРОПРИЯТИЮ В СЕРВИСЕ IVA С ТЕЛЕФОНА**

## Установите приложение «IVA BKC»

Скачайте и установите приложение для вашего мобильного устройства, отсканировав соответствующий QR-код

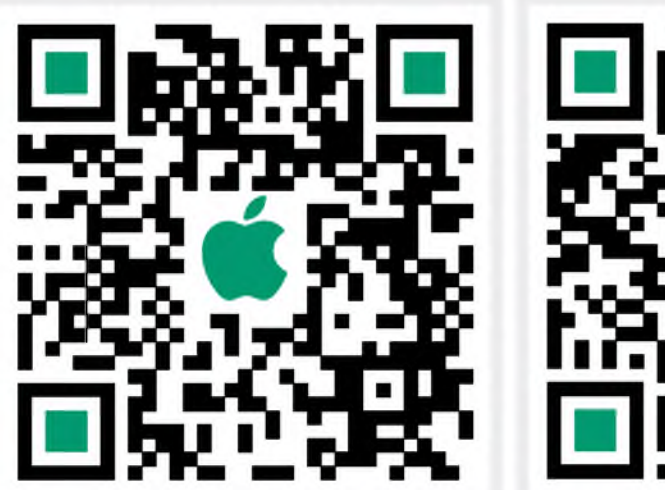

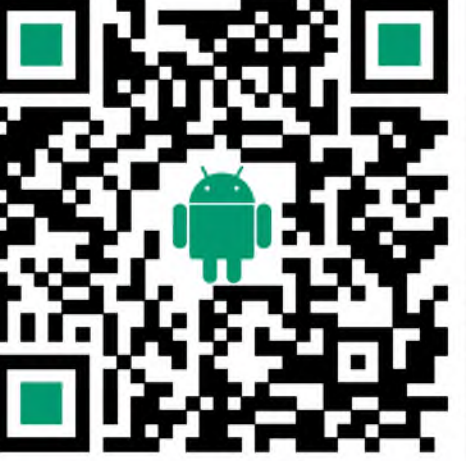

При первом запуске приложения, разрешите использование камеры и микрофона

## Подключитесь к мероприятию как «Гость»

- Откройте приложение, выберите «Присоединиться к мероприятию по ID»
- Введите ID мероприятия (указанное в приглашении), свое имя, URL сервера «iva.cbr.ru» и нажмите «Войти»

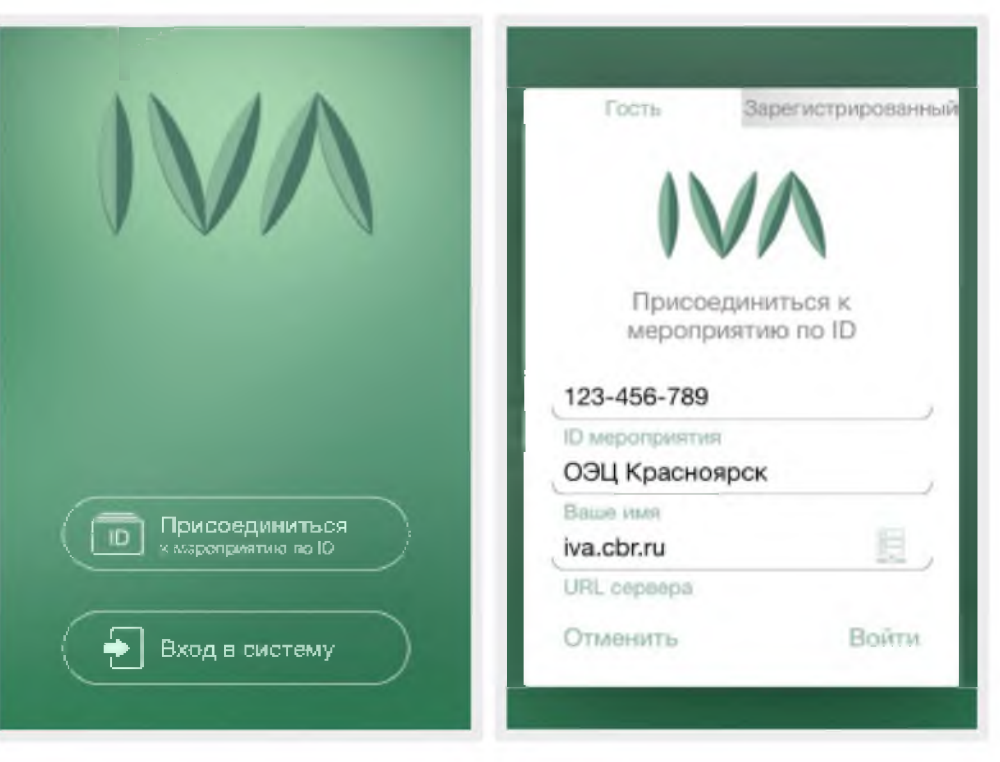

#### Управляйте настройками во время мероприятия  $\overline{3}$

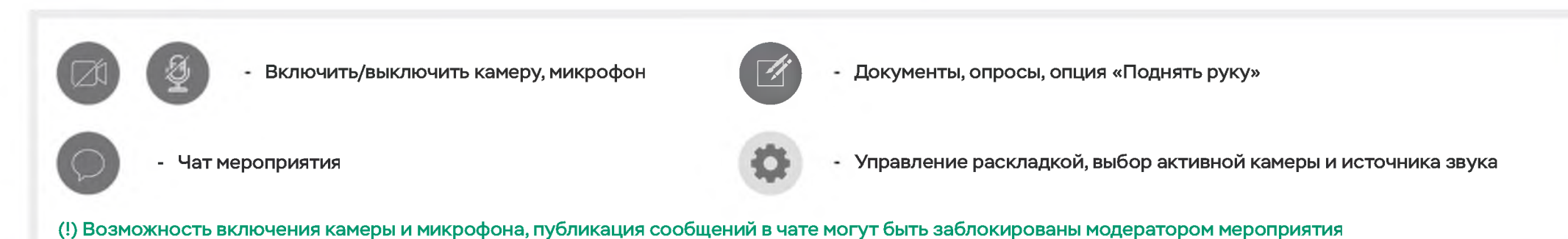

Подключение по ID мероприятия: Сайт сервиса: IVA.CBR.RU ID мероприятия: 485-173-319 Пароль: 3417